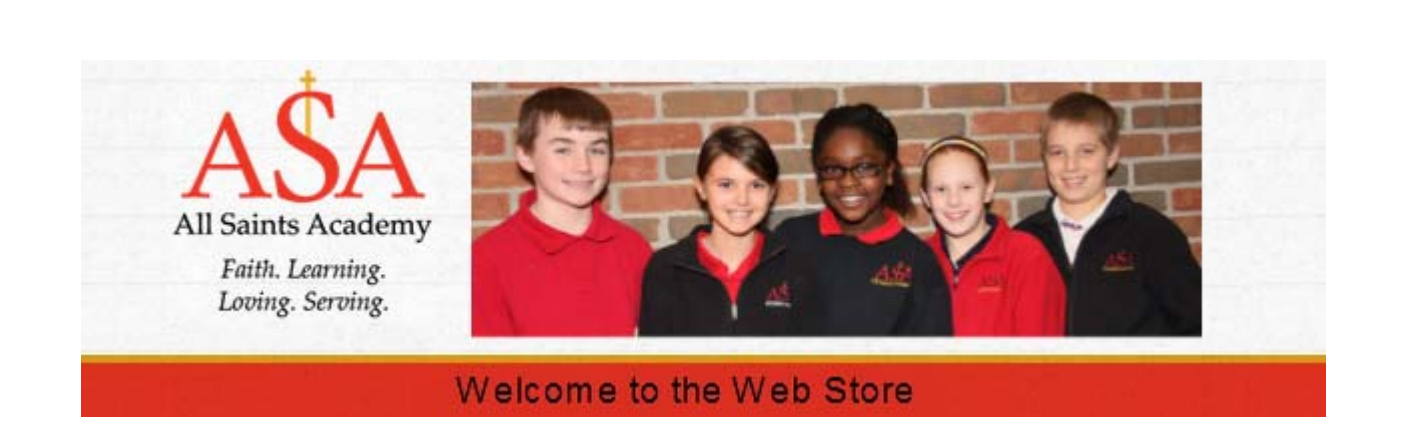

## **NOW AVAILABLE:** ONLINE MEAL PAYMENTS!

As a convenience to parents, All Saints Academy provides parents an easy way to add money to their student's food service account. Online payments can be made into food service accounts through the Infinite Campus parent portal they currently use. We have contracted with RevTrak, a national credit card payment processor, to provide a secure site for making payments.

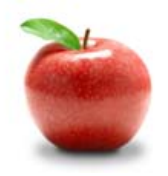

## **YOU CAN PAY FOR MULTIPLE STUDENTS AT ONCE!**

Parents can make payments online while on their home or work computer, any time of the day. If their student's food service balance is low, it only takes a few minutes to add money to it using their Discover, VISA, or MasterCard credit or debit card. Payments are made through RevTrak:

**https://allsaintsacademy.revtrak.net/tek9.asp** 

## **To Make Online Payments the parent will need:**

- **Discover, VISA,** or **MasterCard (Debit or Credit Card)**  card number & expiration date
- **Infinite Campus User Name and a current student's birth date**

Payments made through Infinite Campus will immediately be posted to the student's food service account. All credit card statements will show the payment has been made to All Saints Academy.

**Please visit the All Saints Academy website or your Infinite Campus inbox for future updates.** 

**www.asagr.org** 

**All Saints Academy Elementary School**  2233 Diamond Ave NE Grand Rapids, MI 49505

**All Saints Academy Middle School**  1110 Four Mile Rd NE Grand Rapids, MI 49525

W:\Administration\Infinite Campus\Food Service\RevTrak Parent Flyer 2014kss.doc

## **Instructions for Making a Payment**

- **Login** to RevTrak via the All Saints Academy Web Store: https://allsaintsacademy.revtrak.net/tek9.asp
	- o Infinite Campus link can be found on the home page by selecting "**Food Service Payments**"
- Enter **User Name** and **student's birthdate** and select "**Next Page**" to proceed.
- Enter in payment amount for chosen student to "**Add Funds**" and **New Balance** will appear.
- After imputing the desired amount in the "**Add Funds**" field, select "**Next Page**" to proceed
- **Verify payment amount** and select "**Go to Checkout**"
- If you are a **new customer**, select "**I am a new customer**" and enter your **email address** (you will create a password later). If you are a **returning customer**, select "**I am a returning customer**" and enter your **email address** and **password**.
- Select **Sign in**
- Enter your **Billing Information**, **Payment Information**, and **create a password**
- **Verify information for accuracy** and select "**Complete Order**"
- Payment will be processed and **Receipt** can be viewed and printed

**The Street Street** 

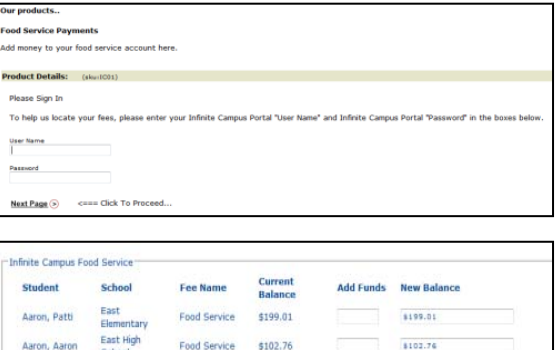

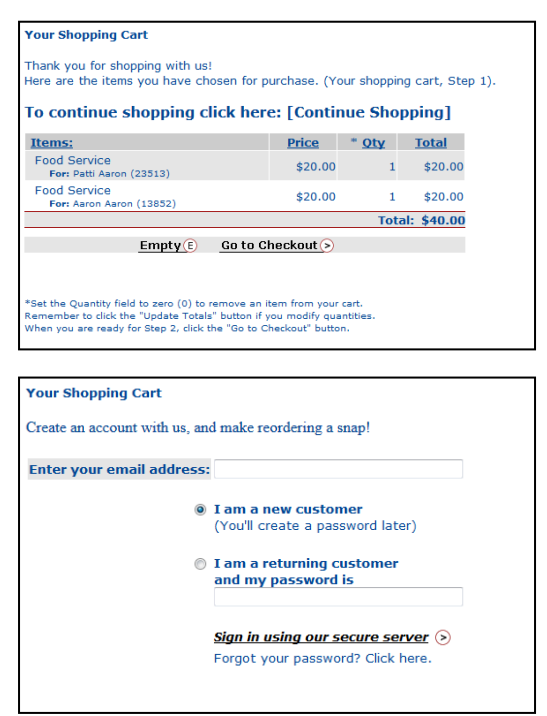

In **Infinite Campus**, parents can view their updated account balances **immediately**.

W:\Administration\Infinite Campus\Food Service\RevTrak Parent Flyer 2014kss.doc